## **TSTC Learning Resource Center**

#### JOINING A WEBEX MEETING — DESKTOP COMPUTER

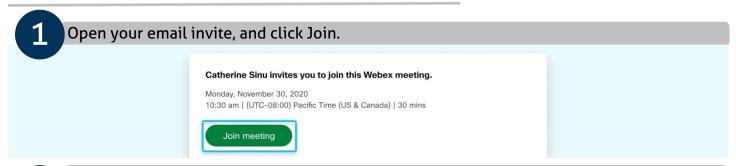

- If this is the first time you're joining a Webex meeting, Webex automatically downloads the app.
  - If you don't want to install anything, click Join from your browser
  - Click the installer file to install the app.
  - If the automatic download didn't work, click Download the app again.

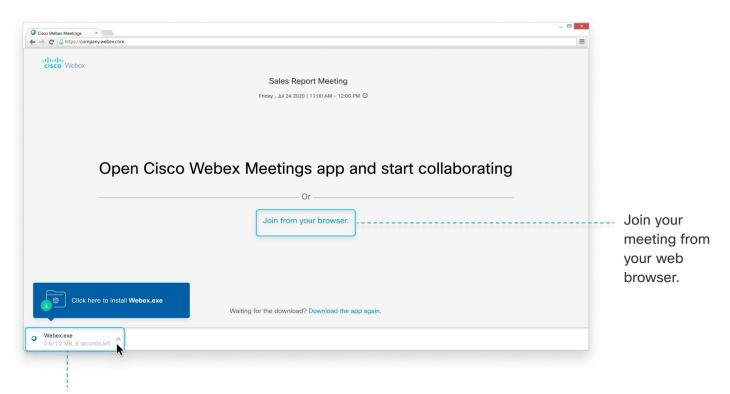

Install and join your meeting with the desktop app.

# **TSTC Learning Resource Center**

#### JOINING A WEBEX MEETING — DESKTOP COMPUTER

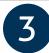

Enter your name and email address, and click Next.

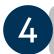

If you're asked for a meeting password, enter the meeting password - it's in your email invitation - and click Next.

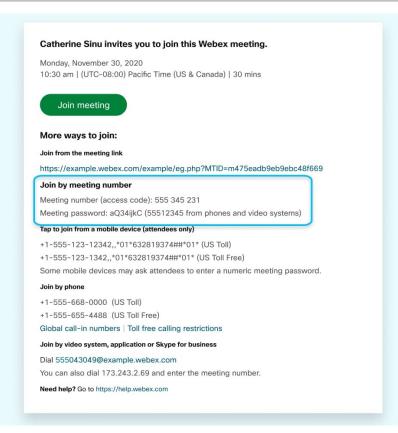

### TSTC LEARNING RESOURCE CENTER

#### JOINING A WEBEX MEETING — DESKTOP COMPUTER

In the preview window, you can make sure your audio and video sound and look good before you join the meeting. First, choose how you want to hear.

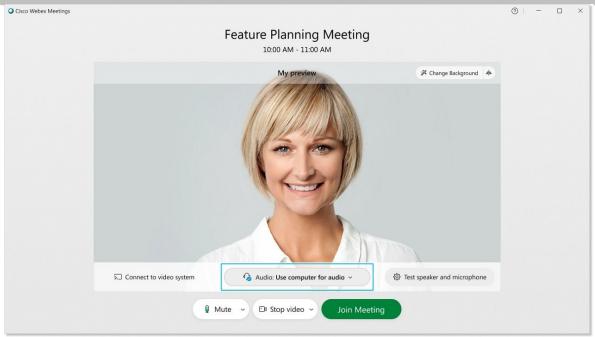

- Use computer audio (default) Use your computer with a headset or speakers.
- Call me Enter a phone number and Webex calls you. Depending on your host's Webex plan, you may or may not see this option.
- Call in If you prefer to use your phone for audio, dial in when the meeting starts. A list of the global call-in numbers is available in your meeting invite. Choose this option if your Internet connection is slow.
- Don't connect to audio Use this option when you need to join a meeting and share content, and don't need audio. For example, you're in a conference room with your team, or someone already connected to the meeting from a video device.

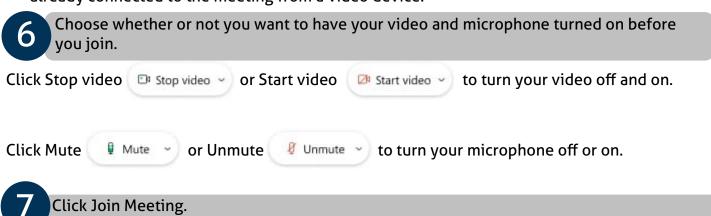